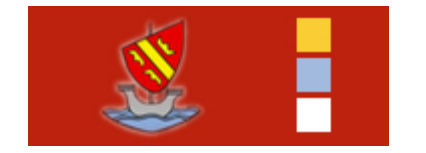

## **Enea : créer un document partagé**

*Cette notice explique comment créer un document partagé à partir de l'[espace](http://ena.ecole-alsacienne.org) [numérique](http://ena.ecole-alsacienne.org) [de](http://ena.ecole-alsacienne.org) [l'École](http://ena.ecole-alsacienne.org) [alsacienne](http://ena.ecole-alsacienne.org) géré par Google apps.*

*Cela permet, par exemple, à un groupe d'élèves de travailler en commun sur un même document texte. Chacun peut enrichir le document, à l'École ou depuis chez lui. Les modifications apportées sont visibles instantanément. On peut également partager le document avec le professeur afin qu'il puisse évaluer le travail finalisé ou même sa progression.*

#### **1. Connectez-vous à l'enea**

À l'aide de votre adresse électronique (en patronyme@eleves-alsacienne.org ou [patronyme@ecole-alsacienne.org\)](mailto:patronyme@ecole-alsacienne.org), connectez-vous à l'enea en vous rendant, par exemple, à l'adresse suivante : [enea.ecole-alsacienne.org](http://enea.ecole-alsacienne.org).

Choisissez alors "Documents" dans la menu situé en haut de chaque page.

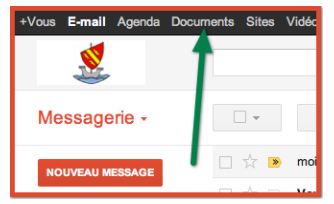

#### **2. Créez un nouveau document**

Cliquez sur "Créer" puis sélectionner le type de document que vous souhaitez (texte, présentation, feuille de calcul ou dessin). Dans cet exemple, nous allons créer un document texte.

| +Vous E-mail Agenda Documents Sites Vidés |                                       |                                    |          |             |
|-------------------------------------------|---------------------------------------|------------------------------------|----------|-------------|
|                                           | Page d'accueil x                      | <b>Documents</b>                   | .4       |             |
|                                           |                                       | ≜<br><b>CRÉER</b>                  | $\equiv$ | <b>TITR</b> |
| <b>Documents</b>                          | $^{\circ+}$                           | Document texte                     | ⊕        |             |
|                                           | <b>TITRE</b><br>$-$                   | $\Box$ Présentation                |          |             |
| ≜<br><b>CRÉER</b>                         |                                       | Feuille de calcul                  |          |             |
| <b>Accueil</b>                            | E Enet<br>52                          | Formulaire                         |          |             |
| <b>Suivis</b>                             | <b>V **</b><br>Mod                    | <b>Dessin</b>                      |          |             |
| Créé(s) par moi                           |                                       | V Table (bêta)                     |          |             |
| Tous les éléments                         | E<br>Copi                             | Collection                         |          |             |
| Corbeille                                 | Mod<br>≣                              |                                    |          |             |
|                                           | $\sim$ $\blacksquare$ e <sub>im</sub> | À partir du modèle<br>$\mathbf{r}$ |          |             |

Une nouvelle page s'ouvre, elle contient le nouveau document, vierge :

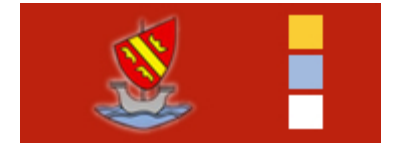

# **Enea : créer un document partagé**

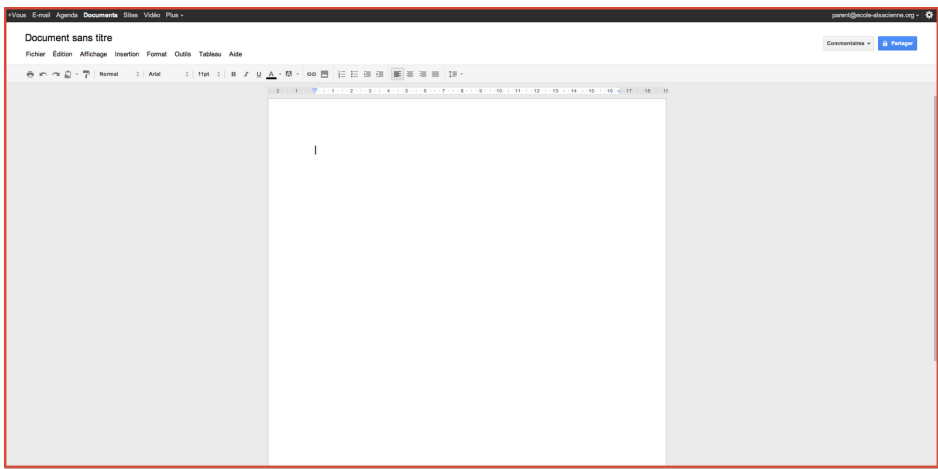

#### **3. Donnez un titre au document**

Le nouveau document s'appelle "Document sans titre". Pour modifier ce titre, cliquez dessus : une fenêtre vous propose de le modifer.

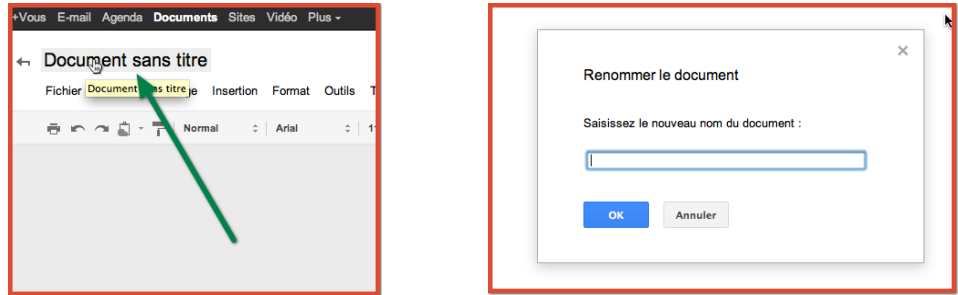

### **4. Partagez**

Pour partager le document avec une ou plusieurs autres personnes, cliquez sur le bouton "Partager" en haut à droite :

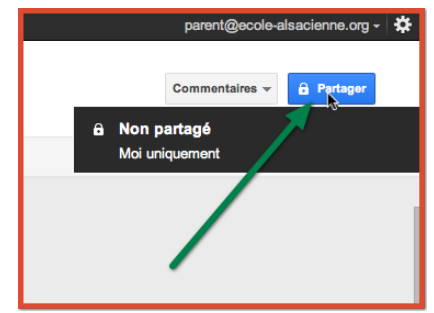

Vous avez ensuite accès à la fenêtre des "Paramètres de partage". Elle vous permet d'ajouter les personnes avec lesquelles vous souhaitez partager le document. Pour chacune

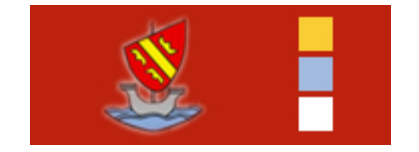

## **Enea : créer un document partagé**

d'elle vous pouvez décider si elle peut :

- Modifier le document ("Modification autorisée").
- Uniquement le commenter ("Commentaire autorisée").
- ou uniquement le consulter ("Consultation autorisée").

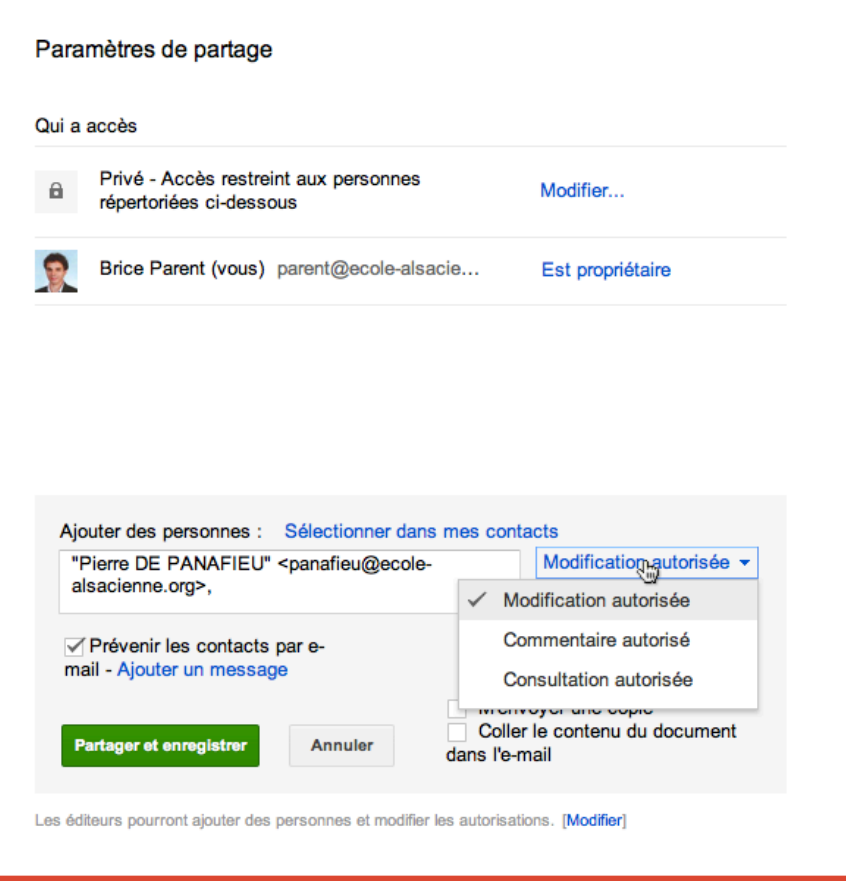

### **5. Consultez l'historique des versions**

En cas de modifications involontaires, ou bien pour savoir qui a modifié le document et comment il l'a modifié, vous pouvez accéder à un historique des versions (Fichier > Consulter l'historique des révisions). Il est ainsi possible d'annuler des modifications.

École alsacienne - Établissement privé laïque, sous contrat d'association avec l'État **privé aux de la serve de la perque de la per** 109 rue Notre-Dame-des-Champs, 75006 Paris - Tél. : 01 44 32 04 70 - www.ecole-alsacienne

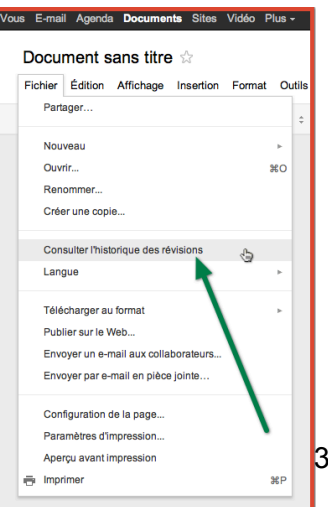